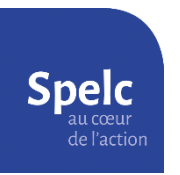

Obtenir son relevé de Grades sur I-Professionnel

- 1) Connectez-vous à votre l-Professionnel via le site du Rectorat.
- 2) Dans la colonne de gauche, cliquez sur « Votre Dossier » :

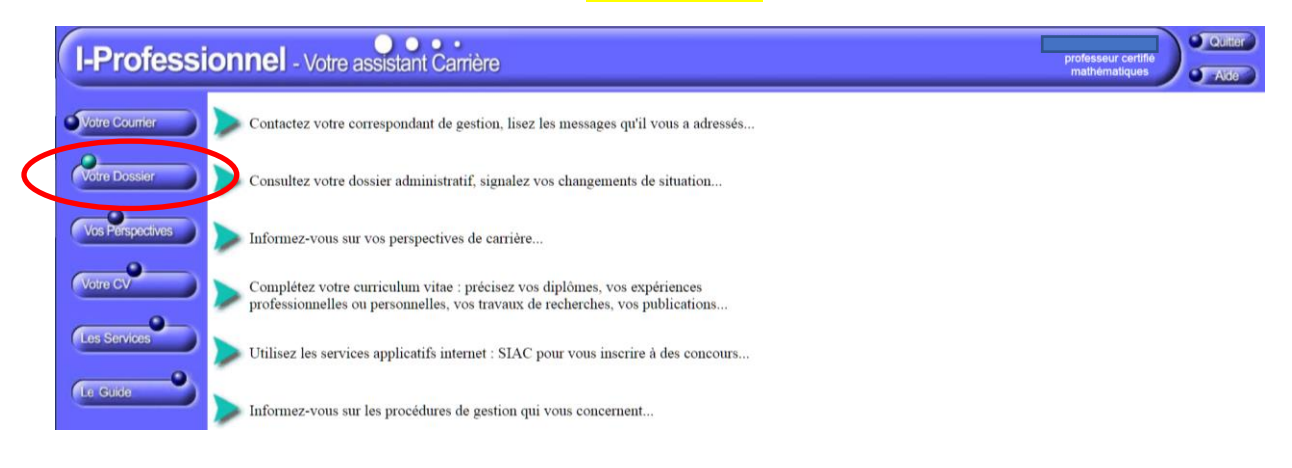

3) En haut de la page, sélectionnez l'onglet « Carrière » puis cliquez sur « Corps / Grades / Echelons »

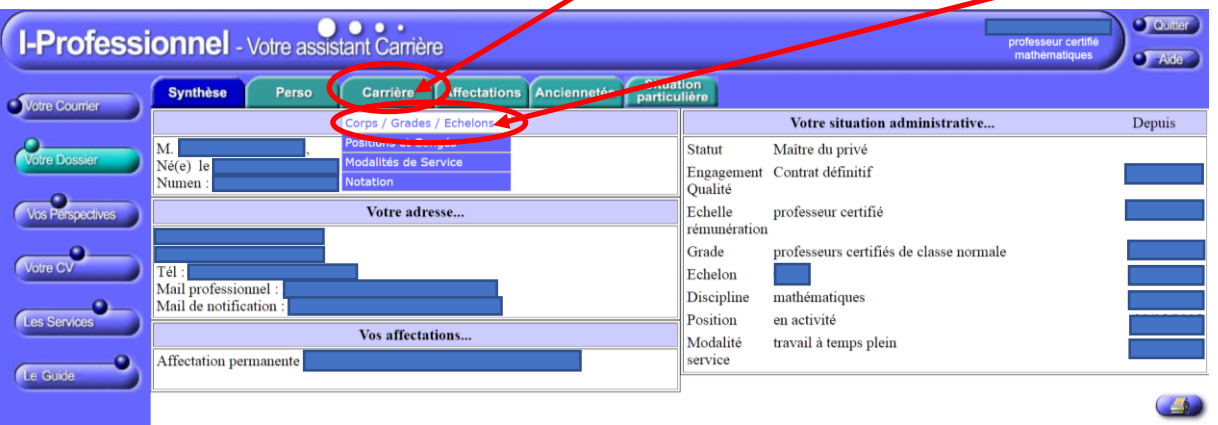

4) Cliquez sur le logo représentant une *imprimante*, tout en bas à droite

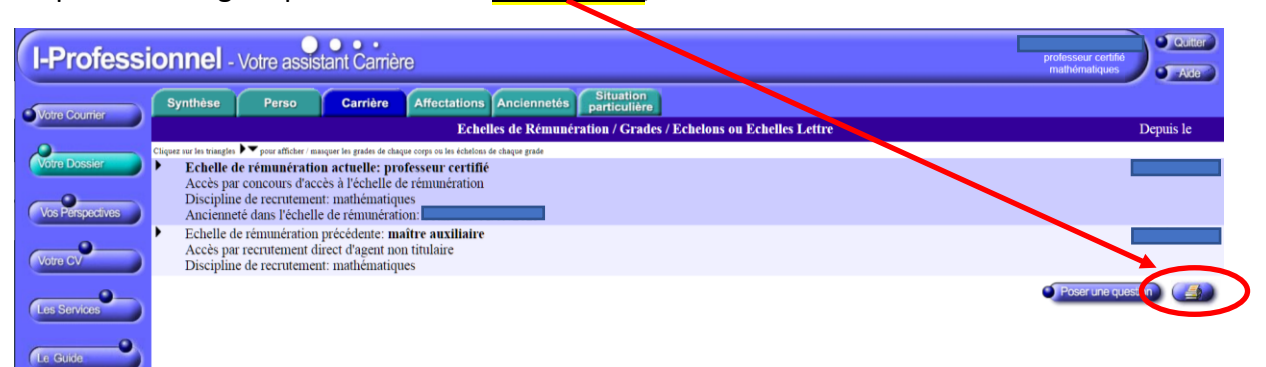

5) Téléchargez la page qui s'affiche :

- soit par le menu du navigateur (fichier / imprimer)
- soit par le clavier en appuyant simultanément sur « CTRL » et sur la touche « P ».

Dans le menu qui apparaît, sélectionner comme destination : « **Enregistrer au format PDF** ».

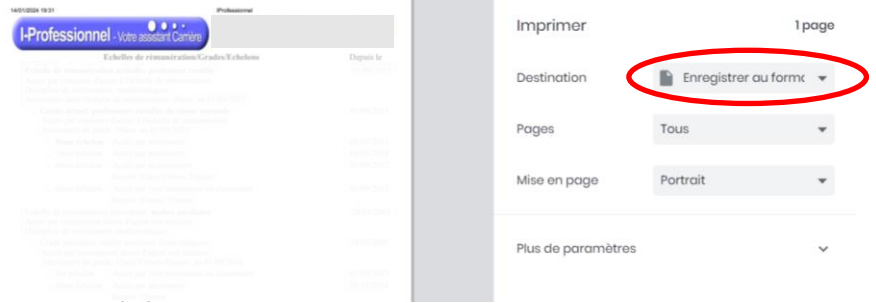

Enfin, cliquez tout en bas sur le bouton « **Enregistrer** ».

## Exemple de récapitulatif

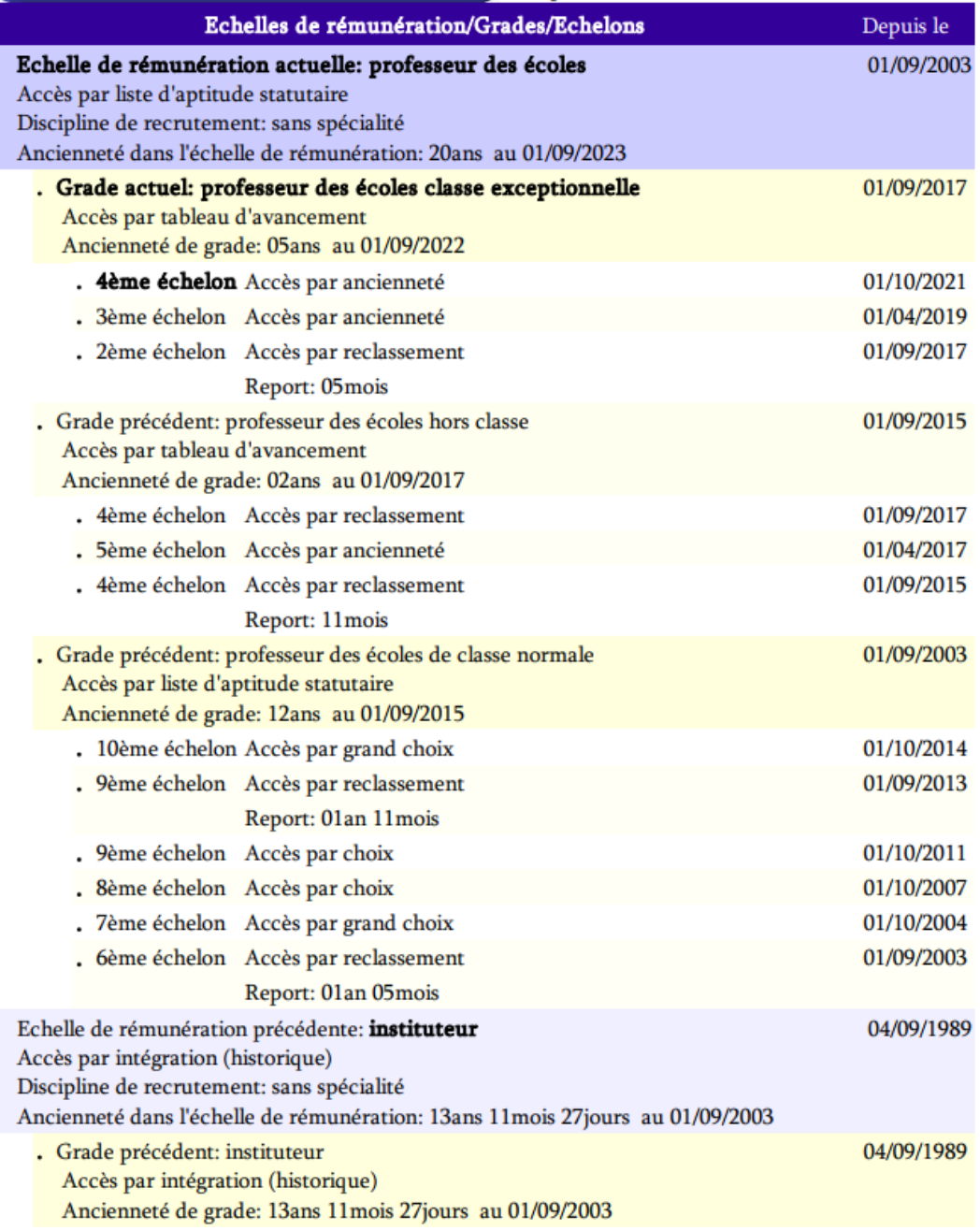